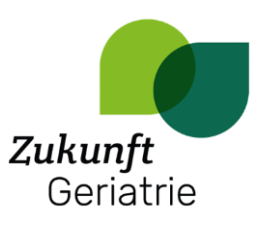

## *Anleitung Terminabfrage*

## *Zugang*

Klicken Sie auf den folgenden Link:

<https://cloud.zukunft-geriatrie.de/apps/polls/list/relevant>

Melden Sie sich mit Ihrem Benutzernamen und Ihrem Passwort an.

Falls Ihnen diese Daten nicht vorliegen, wenden Sie sich bitte an Christiane Weiling, c.weiling@solvecon.de.

## *Umfrage erstellen*

Wählen Sie in der Cloud den Bereich Umfragen aus.

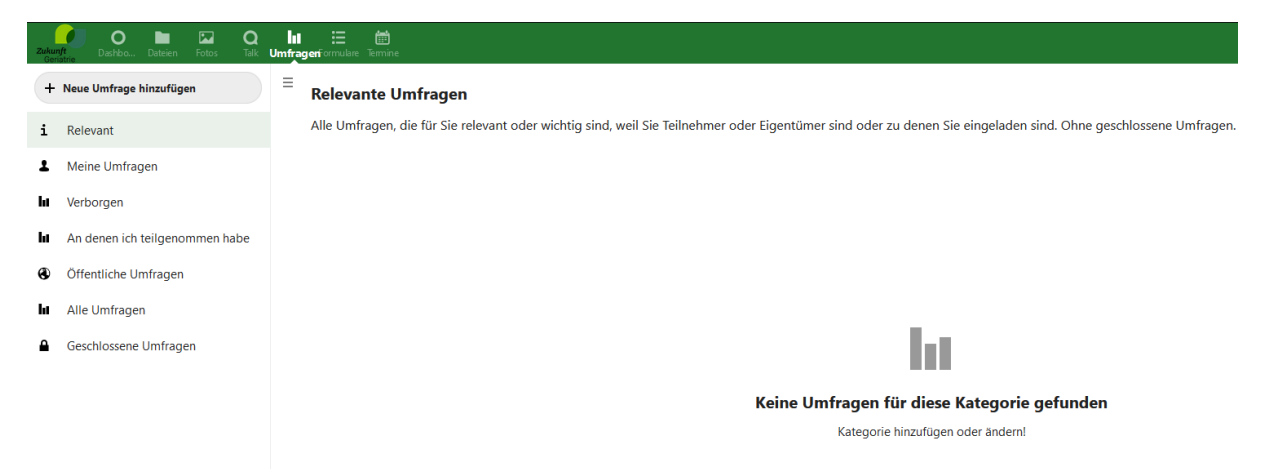

Mit einem Klick auf das Feld "Neue Umfrage hinzufügen" oben rechts öffnet sich ein Dialogfeld.

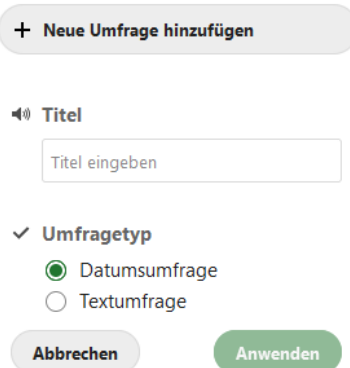

Geben Sie hier den Titel ein und wählen Sie die Option "Datumsabfrage". Klicken Sie anschließend auf "Anwenden".

Im rechten Bereich der Seite öffnet sich daraufhin ein Fenster mit den restlichen Einstellungen.

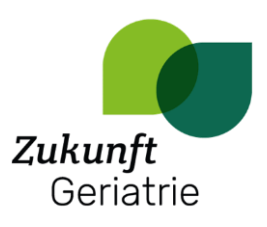

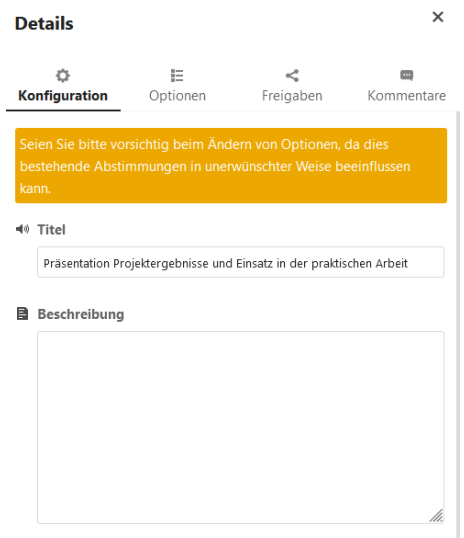

Im Bereich "Konfiguration" können der Titel, die Beschreibung, Antworteinstellungen, die Dauer der Umfrage, der Zugriff und die Anzeige der Ergebnisse angepasst werden.

Im Bereich "Optionen" werden die Antwortmöglichkeiten eingetragen. Hierbei kann ein einzelner Tag oder ein Zeitraum, jeweils mit oder ohne Uhrzeit, ausgewählt werden.

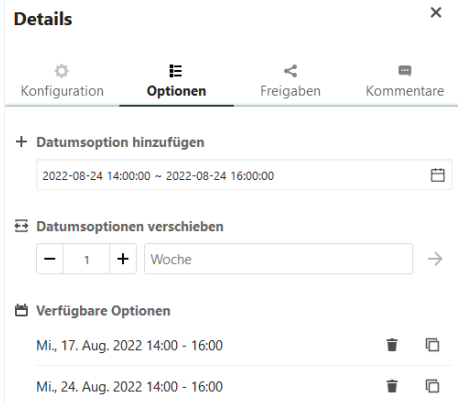

Der Bereich "Freigaben" bietet die Möglichkeit zu entscheiden, wer Zugriff auf die Terminabfrage hat. In der Suchleiste kann nach konkreten Gruppen in der Cloud gesucht werden. Alternativ kann ein öffentlicher Link erstellt und geteilt werden.

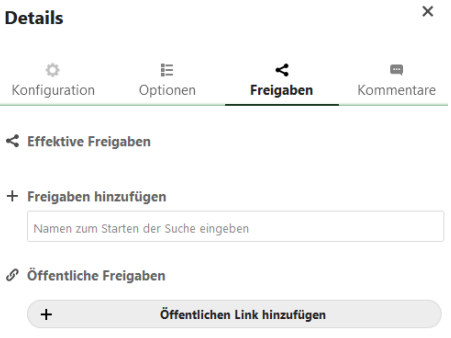